## **Table of Contents**

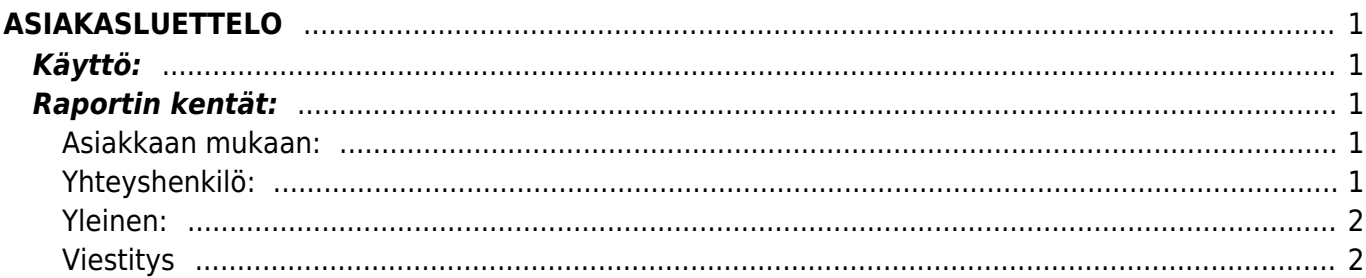

# <span id="page-2-0"></span>**ASIAKASLUETTELO**

Opastusvideo: <https://youtu.be/5w6uQmbBSm0>

# <span id="page-2-1"></span>**Käyttö:**

Jos et täytä mitään valintoja raporttikortin tietoihin tulee luettelo kaikista järjestelmään lisätyistä asiakkaista.

### <span id="page-2-2"></span>**Raportin kentät:**

Voit määritellä seuraavilla valinnoilla raportilla olevia tietoja ja rajata valintojen mukaan sen sisältöä:

### <span id="page-2-3"></span>**Asiakkaan mukaan:**

- **Koodi** asiakas koodi. jos tahdot tarkastella jotain tiettyä asiakasta voit valita asiakas koodin. Jos et halua määritellä mitään tiettyä, jätä tyhjäksi.
- **Nimi** käyttäjän nimi.
- **Ryhmä** liitä ryhmä Jos tahdot listata jonkin tietyn ryhmän asiakkaat Ctrl+Enter, hiiren oikealla tai kaksoisnapsauttamalla tai jätä tyhjäksi. Jos tahdot listata kaikki asiakkaat jätä kenttä tyhjäksi.
- **Maksaja** liitä maksaja jos tahdot raporttiin jonkin tietyn maksajan/asiakkaan tiedot.
- **Tila** alasvetovalikko- jos tahdot rajata raportille jonkin tietyn tilan omaavat asiakkaat voit määritellä valitsemallla sopivan alasvetovalikosta.
- **Vasasra** voit konfiguroida raporttia
- **Myyjä** Liitä asiakas jos tahdot raportin asiakkaista joilla on tietty myyjä.
- **Hallinnoitsija** Jos tahdot tarkastella asiakkaita joihin on kirjattu tietty hallinnoitsija.
- **Toimintatiedot** alasvetovalikko- valitse valikosta sopiva vaihtoehto jos tahdot rajata raporttia tietyllä toiminnalla.
- **Tärkeys** liitä tärkeysaste jos tahdot rajata asiakkaita raportilla.
- **Kunta** voit valita raportin asiakkaan kunnan mukaan.
- **Sukupuoli** voit rajata raporttia yhteyshenkilön sukupuolen mukaan.
- **Tietokenttä**-Alasvetovalikko- voit valita millä lisätiedolla (erikseen asiakaskortille määritetty lisätieto) haluat rajata raportin hakua. Viereiseen tyhjään kenttään voit merkitä hakuehdon.

### <span id="page-2-4"></span>**Yhteyshenkilö:**

- Etunimi- rajaa etunimen mukaan.
- **Sukunumi** rajaa sukunimen mukaan.
- **Ammatti** alasvetovalikko- rajaa ammattien mukaan.
- **Ammattinimike** rajaa ammattinimikkeen mukaan.
- **Osasto** rajaa osaston mukaan.
- **Yhetystietokenttä** Alavetovalikko- voit valita millä tiedolla haluat rajata raportin hakua.

Viereiseen tyhjään kenttään voit merkitä hakuehdon.

**Sukupuoli**- alavetovalikko- rajaa sukupuolen mukaan.

#### <span id="page-3-0"></span>**Yleinen:**

- **Käyntiosoite** rajaa osoitteen mukaan.
- **Postinumero ja toimipaikka** rajaa osoitteen mukaan.
- **Maa** rajaa maan mukaan.
- **Kieli** rajaa kielen mukaan.
- **Kohde** rajaa kohteen mukaan.
- **Kausi** rajaa hakua asiakkaiden luontipäivän mukaan. Alku päivä ja loppu päivä. esim. yhden kk sisällä luodut asiakkaat.
- **Tuoteryhmä** rajaa myydyn tuoteryhmän mukaan.
- **Tuote** rajaa myydyn tuotteen mukaan.
- **Kohde** rajaa asiakkaan kohteen mukaan.
- **Tili** rajaa kirjanpidontilin mukaan.
- **Lajiteltu** alasvetovalikko-Valitse raportin lajitteluperuste.
- **Valintaruudut**-Valintaruudut valitsemalla voit määritellä mitä tietoja haluat raportilla näkyvän.
- Erota postinro- voi lisätä vain kun osoite on valittuna. Erottaa postinumeron erilleen toimipaikasta.
- Kate- lisää kate tiedot raporttiin.
- Ryhmä- lisää ryhmätiedot raporttiin.
- Sähköposti- antaa ne asiakkaat listalle kenellä on sähköpostiosoite asiakaskortilla.
- Suljettu- antaa vain suljetut asiakkaat raporttiin.
- **Luo tapahtumat** voit luoda tapahtuman- kun painat napista tulee ikkunaan lisätietokenttä-Tapahtuman luominen.
- **Tapahtumanlaji** alasvetovalikko- valitse apahtuman tlaji listalta.
- **Tila** alasvetovalikko- valitse tapahtuman tila listalta.
- **Projekti** valitse tapahtumalle projekti tai jätä tyhjäksi.
- **Kohde** valitse tapahtumalla kohde tai jätä tyhjäksi.
- **Alkaa** Aseta tapahtumalle alkamispäivä.
- **Erääntymispäivä** aseta tapahtumalle eräpäivä.

#### <span id="page-3-1"></span>**Viestitys**

- **Lähetetty** valintaruutu- valitse ruutu jos tapahtuman tiedot lähetetään sähköpostilla.
- **Kenelle** alasvetovalikko-
- **Kanava** alasvetovalikko- valitse mitä lähetetään- sähköposti, tekstiviesti.
- **Tyhjä** valitse luku.
- **Koska**-alasvetovalikko- valitse aika valikosta.
- **Alasvetovalikko** valitse haluamasi aika. Esim. 5 tuntia ennen (tapahtuman) alkua. tämä on aika milloin valitsemasi viesti lähetetään valitsemallesi kohteelle.
- **Alaviite** vapaa tekstikenttä.
- **Luo tapahtumat** luo tapahtuma antamiesi tietojen perusteella valitsemillesi asiakkaille.
- **Peruuta** peruuttaa tapahtuman luomisen.
- **Alasvetovalikko** valitse tulostepohja.
- **Tulosta** Tulee näkyviin kun raportti on listattu raportti-painikkeella. tulosta raportti.
- **Sähköposti** lähettää sähköpostin asiakkaan yhteyshenkilölle.

**Raportti**- painike- Painamalla napista saat tiedot asiakkaista yllä asettamiesi määrityksien mukaisesti. Jos et määrittele asetuksiin mitään antaa järjestelmä raportin kaikista asiakkaista.

From: <https://wiki.directo.ee/> - **Directo Help**

Permanent link: **[https://wiki.directo.ee/fi/mr\\_aru\\_kliendid?rev=1460710329](https://wiki.directo.ee/fi/mr_aru_kliendid?rev=1460710329)**

Last update: **2016/04/15 11:52**